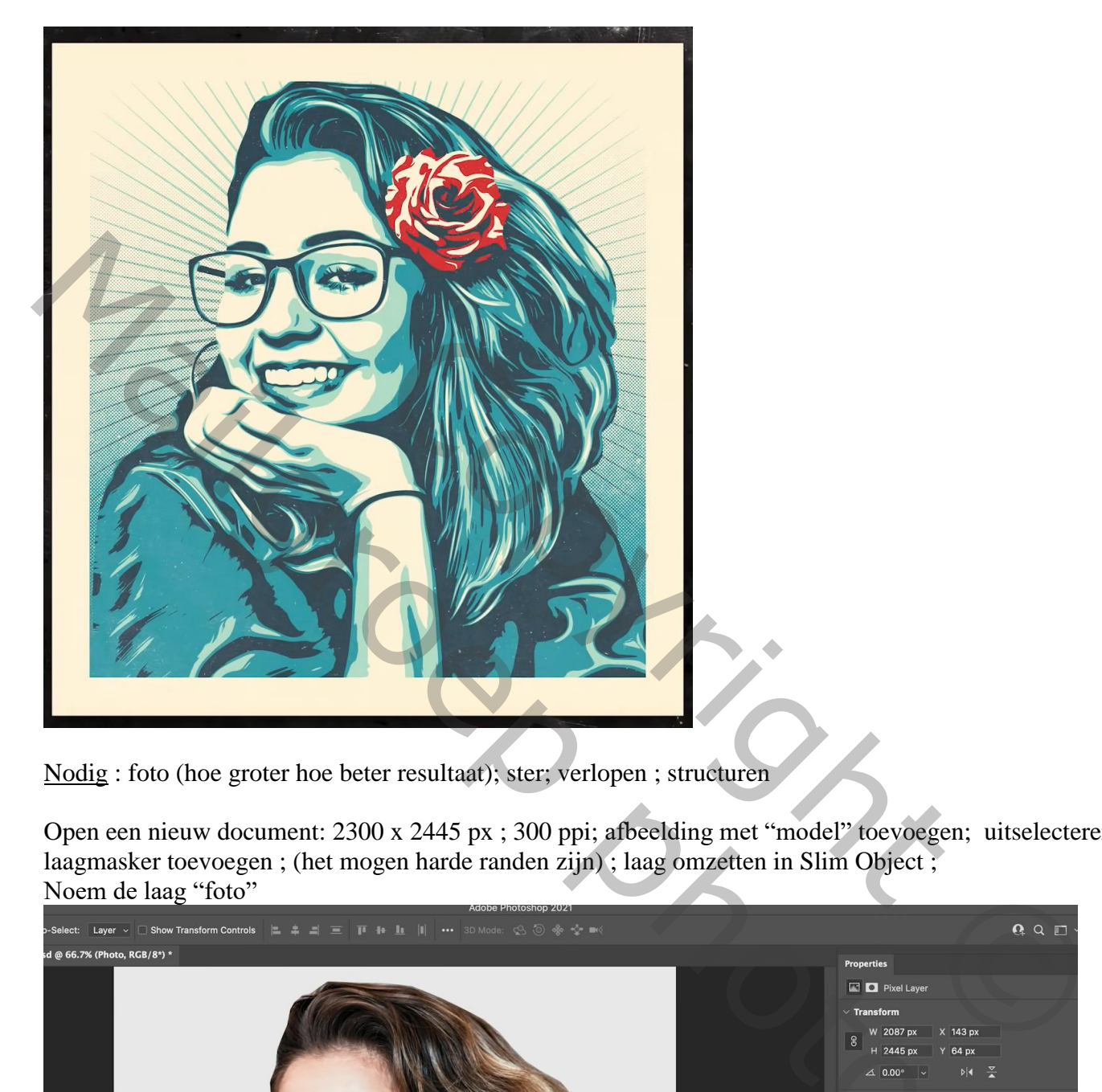

**Vector stijl** (zonder pen te gebruiken) – video les

Nodig : foto (hoe groter hoe beter resultaat); ster; verlopen ; structuren

Open een nieuw document: 2300 x 2445 px ; 300 ppi; afbeelding met "model" toevoegen; uitselecteren; laagmasker toevoegen ; (het mogen harde randen zijn) ; laag omzetten in Slim Object ; Noem de laag "foto"

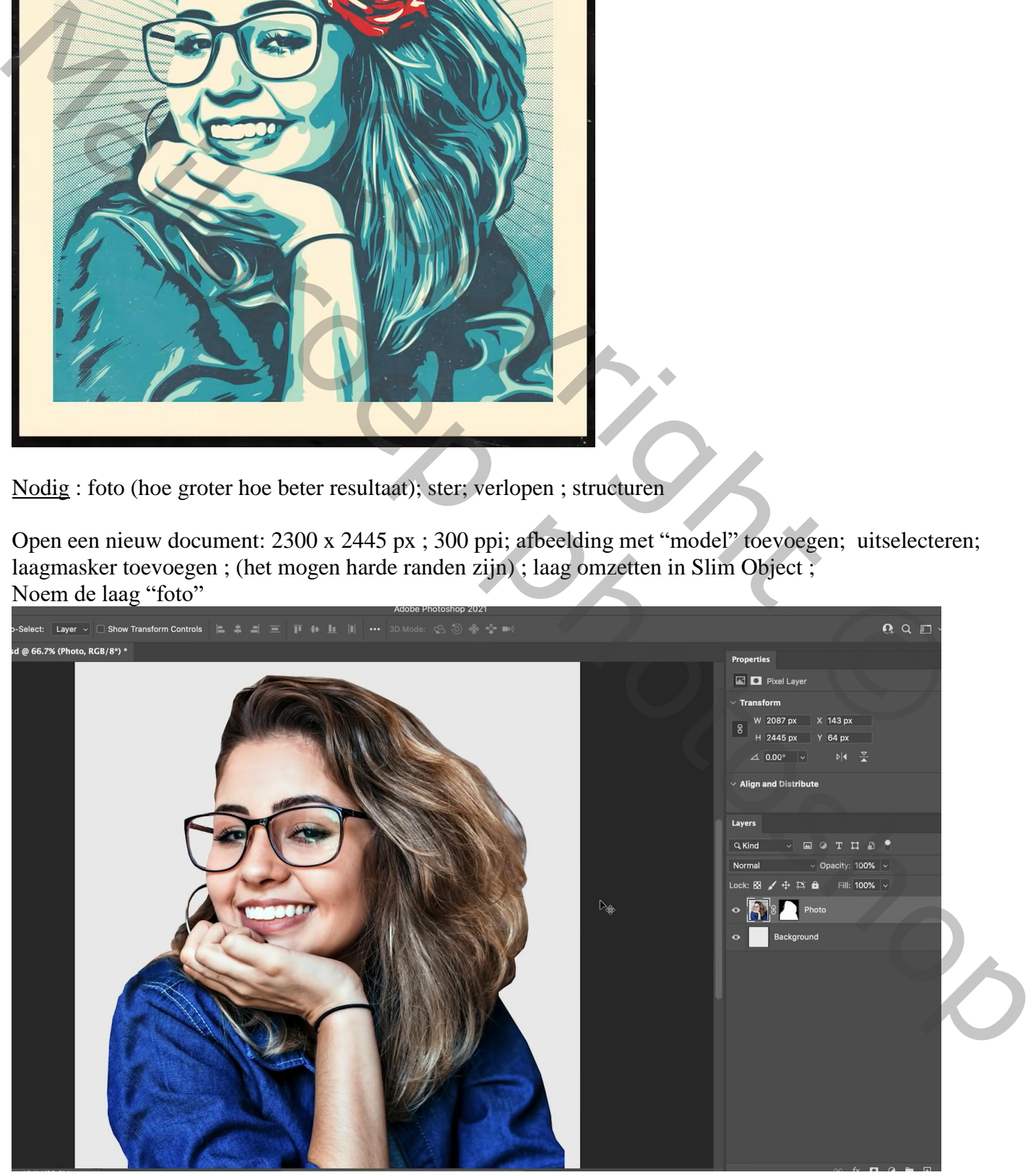

Vector stijl – blz. 1 Vertaling T

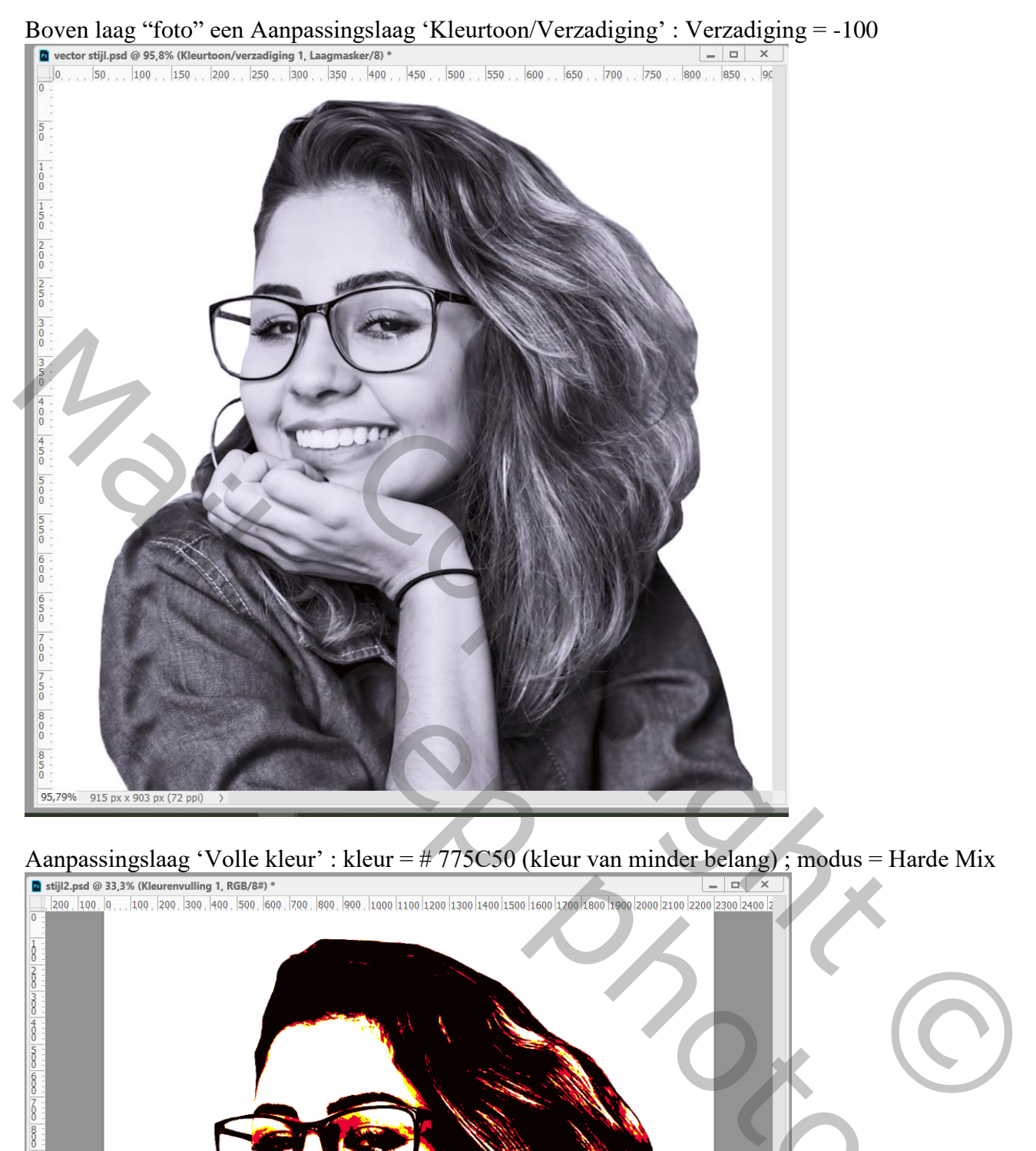

Aanpassingslaag 'Volle kleur' : kleur = # 775C50 (kleur van minder belang) ; modus = Harde Mix<br>  $\frac{1}{\sqrt{2}}$ stiji2.psd @ 33.3% (Kleurenvulling 1, RGB/8#) \*

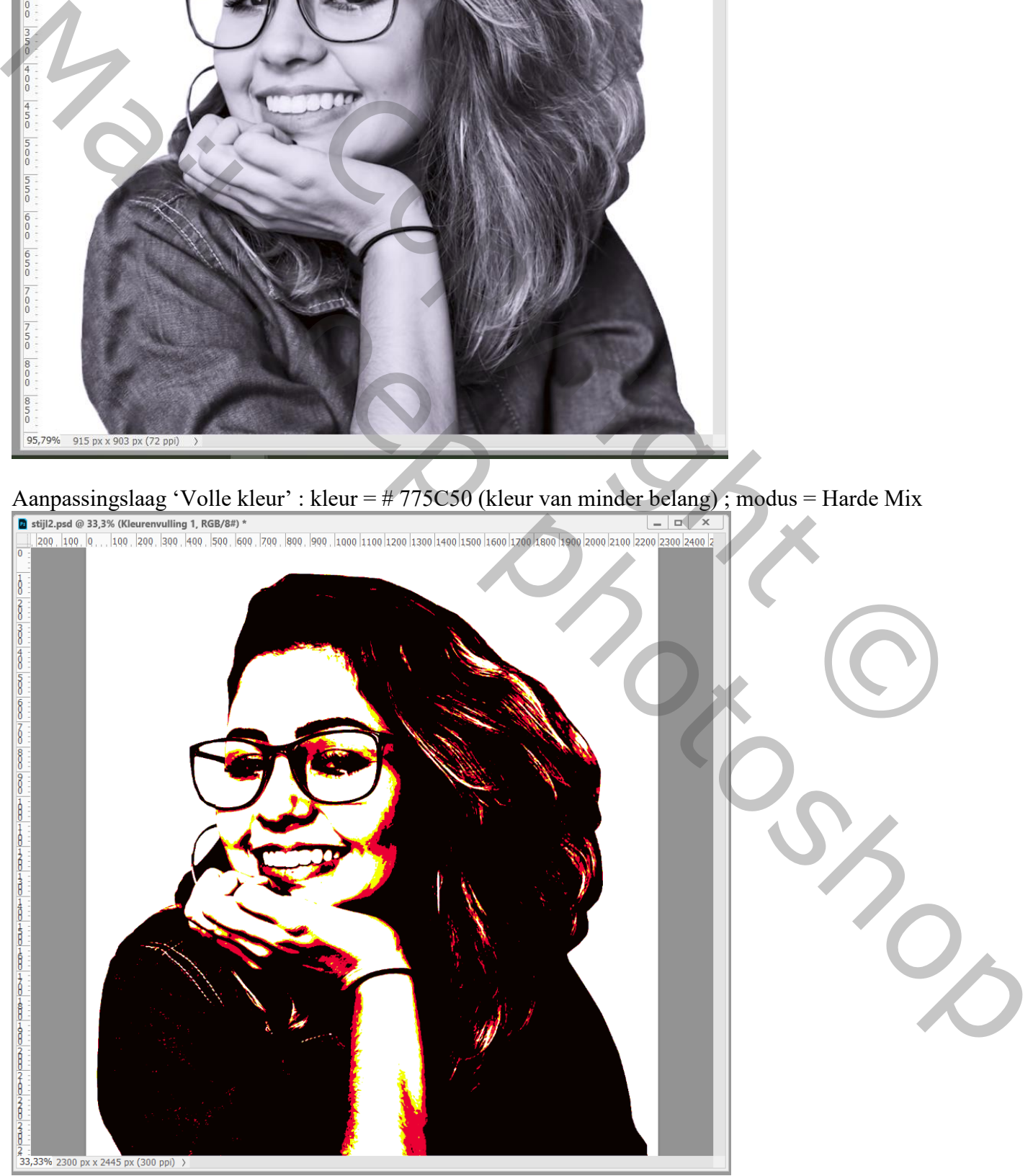

Vector stijl – blz. 2 Vertaling T

![](_page_2_Picture_0.jpeg)

## Op laag met "foto" : Filter ( $\rightarrow$  Stileer)  $\rightarrow$  Olieverf : 5; 5; 10; 10

![](_page_3_Picture_1.jpeg)

Nog voor die laag : Afbeelding  $\rightarrow$  Aanpassingen  $\rightarrow$  Schaduwen/Hooglichten 65 ; 50 ; 30 ; 25 ; 50 ; 30 ; 20 ; 0 ; 0,01 ; 0,01 (aanpassen volgens eigen foto)

![](_page_3_Picture_47.jpeg)

Vector stijl – blz. 4 Vertaling T

![](_page_4_Picture_0.jpeg)

Voeg aan de laag "foto kopie" een laagmasker toe; zacht zwart penseel, enkele details beter zichtbaar

![](_page_5_Picture_1.jpeg)

De bijgevoegde verlopen laden; dubbelklikken op de bovenste Verloop laag; kies een verloop (telkens met vier kleuren op 0% ; 40% ; 60% en 100%)

![](_page_5_Picture_32.jpeg)

## Dubbelklikken op de Volle kleur laag: kleur wijzigen in # 907A64 (zelf wat experimenteren met verschillende kleuren)

![](_page_6_Picture_1.jpeg)

Vector stijl – blz. 7 Vertaling T

![](_page_7_Picture_0.jpeg)

Vector stijl – blz. 8 Vertaling T

Boven de laag "foto kopie" een Aanpassingslaag 'Volle kleur', kleur = wit Laagmasker aanklikken; klik Ctrl + A ; Selecteren bewerken  $\rightarrow$  Slinken van de selectie met 100 px (volgens eigen foto); in CS6 : breedte = hoogte = 92%) ; de selectie dan vullen met zwart op het

![](_page_8_Picture_1.jpeg)

Wens je nog andere zaken toe te voegen; bijvoorbeeld een roos, dat kan dus nog Op deze laag kan je nog de Olie Filter één à twee keren toepassen<br>
a stijl2.psd @ 34,1% (roos, RGB/8#) \*

![](_page_8_Picture_3.jpeg)

Nieuwe laag onder de "roos"; schaduwen schilderen (Gaussiaans Vervagen ; laagdekking aanpassen)<br>**Example 200** 34,1% (schaduwen, RGB/8#) \*

![](_page_9_Picture_1.jpeg)

Je kan aan die roos een Verloop toewijzen ; Ctrl + klik op de roos; Aanpassingslaag 'Verloop toewijzen' als bovenste laag (een van die bijgevoegde verlopen kiezen

![](_page_9_Picture_3.jpeg)

Vector stijl – blz. 10 Vertaling T

![](_page_10_Picture_0.jpeg)

## $\frac{\text{Lagmodus} = \text{Bleken}}{\blacksquare \text{stij2.psd} \oslash \text{35,4\% (foto kopiëren, Laagmasker/8)}}$

Indien gewenst nog een donkere structuur toevoegen ; grootte aanpassen.

 $\frac{4}{35,38\%}$  2300 px x 2445 px (300 ppi) > Vector stijl – blz. 11 Vertaling T

![](_page_11_Figure_0.jpeg)

Dit bestand opnieuw openen; nu de grootte aanpassen voor op Sennet.